# **Pantalla G5e**

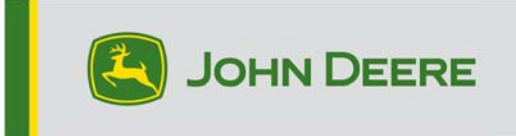

# **Notas de distribución de software 23-3 para la pantalla G5e**

10.27.3135-113

Tiempo de instalación del SO de la pantalla JD: Aproximadamente 20 minutos, sin datos existentes. El tiempo de instalación varía según la cantidad de datos existentes y la versión de software instalada en la actualidad en la pantalla. Los paquetes más recientes para la pantalla G5e se pueden descargar e instalar desde StellarSupport™ mediante un dispositivo USB. Consultar las instrucciones de montaje de software en la sección "Actualizaciones de software" del sitio web de StellarSupport™ para obtener más información.

# **Nuevas funciones:**

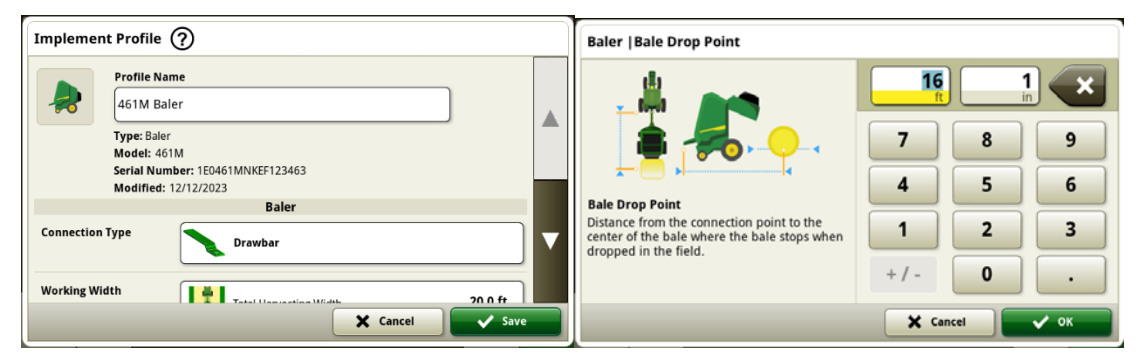

# **Rotoempacadora de la serie 1**

En mayo de 2023 publicamos Documentación y detección para las macroempacadoras de la serie 1. Con el lanzamiento del paquete del sistema operativo de la pantalla JD 23-3, aportamos las mismas capacidades a las rotoempacadoras John Deere de la serie 1 fabricadas en Ottumwa, con año de fabricación 2024 (MY24). Los números de modelo compatibles incluyen las rotoempacadoras 451E, 451M, 451R, 461R, 461M, 551M, 561M y 561R. Los clientes podrán configurar rápidamente su rotoempacadora de la serie 1 MY24, además de tener acceso en su pantalla a numerosos puntos de datos importantes detectados en el cultivo empacado. Los datos recopilados se pueden sincronizar o subir manualmente en la cuenta de Operations Center de los clientes.

## o **Administrador de equipos - Rotoempacadora de la serie 1**

A partir del sistema operativo de la pantalla JD 23-3, los clientes pueden detectar y configurar fácilmente su equipo de rotoempacadora del año de fabricación 2024 en las aplicaciones del Administrador de equipos y la configuración de trabajo. Los clientes pueden asignar tipos de grano, variedades y unidades de cosecha deseadas al trabajo en el campo.

## o **Documentación - Rotoempacadora de la serie 1**

Ahora, los clientes podrán acumular y analizar datos para su operación de rotoempacadora de la serie 1 MY24 con su pantalla G5e, que cuenta con el software 23-3. En cada campo, el cliente puede identificar el número de pacas realizadas, el peso total del cultivo empacado y la lectura media de humedad de ese cultivo, entre muchos otros atributos. Los totales similares también estarán disponibles en el nivel de paca singular que muestra el diámetro de paca, la media de humedad y más.

#### **Nuevas mejoras:**

- Los arranques en frío ahora se producen cada 100 arranques en caliente o cuando la pantalla ha estado en modo de reposo durante más de 48 horas.
- En la versión 23-3 del sistema operativo de la pantalla JD se configurarán varias funciones para ocultar los valores de Monitor de trabajo y Totales de trabajo según la configuración de la máquina/apero o si no se cumplen ciertos criterios. A continuación se muestran ejemplos.

| Work Totals (?)      |                                         |         |                       | × | Work Totals (?)      |                              |                 | ×             |  |
|----------------------|-----------------------------------------|---------|-----------------------|---|----------------------|------------------------------|-----------------|---------------|--|
| <b>Field Totals</b>  | $\leq$ Edit<br>▽<br>$\cdots$   $\cdots$ |         |                       |   | <b>Field Totals</b>  | $\blacktriangleright$ $\Box$ | $\sqrt{ }$ Edit |               |  |
| <b>Bale Totals</b>   |                                         |         | Corn                  |   | <b>Bale Totals</b>   |                              | Corn            |               |  |
| <b>Custom Totals</b> | Preservative<br>Rate                    | Avg     | 0.0 gal/ton           |   | <b>Custom Totals</b> | <b>Dry Yield</b>             | Avg             | $0.00$ ton/ac |  |
|                      | Preservative<br><b>Total</b>            | Applied | $0.0$ gal             |   |                      | Moisture                     | Avg             | 0.00%         |  |
|                      | Variety ---<br>Area                     | Worked  | 0.00ac                |   |                      | Throughput                   | Avg             | $0.00$ ton/h  |  |
|                      | <b>Bales Created</b><br>Dry Weight      |         | O bales<br>$0.00$ ton |   |                      | Variety ---<br>Aras          | <b>Markarl</b>  | $n \cdot n$   |  |

**Visible frente a oculto** 

| Work Monitor (?)  |                          |                  |                                         |  | ×                                                                       | Work Monitor (?)  |  |                          |         |                            |                 | $\pmb{\times}$ |
|-------------------|--------------------------|------------------|-----------------------------------------|--|-------------------------------------------------------------------------|-------------------|--|--------------------------|---------|----------------------------|-----------------|----------------|
| <b>Counters A</b> | <b>Edit Counter Name</b> |                  |                                         |  |                                                                         |                   |  | <b>Edit Counter Name</b> |         |                            |                 |                |
|                   | <b>Bale Weight</b>       | Average          | $0.0$ lb $\frac{6}{100}$                |  |                                                                         | <b>Counters A</b> |  | Dry Yield                | Average | 0.00 ton/ac $\triangle$ /% |                 |                |
| <b>Counters B</b> | Preservative Rate        | In stant         | 0.0 gal/ton $\mathbb{R}/\mathbb{A}$     |  |                                                                         | <b>Counters B</b> |  | Throughput               | Average | 0.00 ton/h $A/H$           |                 |                |
| <b>Counters C</b> |                          | Average          | 0.0 gal/ton $\frac{2}{3}$ / $\triangle$ |  |                                                                         | <b>Counters C</b> |  |                          | Instant |                            | $-$ ? $\Box$ /H |                |
| <b>Counters D</b> | Preservative Applied     |                  | 0.0 gal $R$ 0                           |  | $\blacktriangledown$                                                    |                   |  | <b>Bale Throughput</b>   | Average | <b>0</b> bales/h $\Box$ /H |                 |                |
|                   |                          |                  |                                         |  |                                                                         | <b>Counters D</b> |  | <b>Bale Weight</b>       | Average | $0.0 h$ $\frac{1}{2}$      |                 |                |
| <b>Counters E</b> | <b>Reset Counters A</b>  |                  |                                         |  |                                                                         | <b>Counters E</b> |  |                          |         |                            |                 |                |
|                   | $\rightarrow 0$<br>--    | Work Recording O |                                         |  | <b>Reset Counters A</b><br>$\rightarrow 0$<br>Work Recording $\bigcirc$ |                   |  |                          |         |                            |                 |                |

**Visible frente a oculto** 

# **Información adicional y recursos de formación**

## **Manual del operador**

Una copia del Manual del operador de la pantalla G5e está disponible en la aplicación del Centro de ayuda en la pantalla. Este contenido se actualizará con actualizaciones de software según sea necesario. Leer siempre la versión más reciente del manual del operador antes de usar la máquina. Para obtener una copia del manual del operador, consultar al concesionario o visitar techpubs.deere.com.

# Ayuda en pantalla<sup>(si corresponde, de lo contrario, retirar el bloque)</sup>

La ayuda en pantalla complementa la información que se proporciona en el manual del operador. Se puede hacer referencia a la ayuda en pantalla abriendo la aplicación Centro de ayuda en la pantalla o pulsando el icono Información en la parte superior de cualquier página para ver la información de ayuda relevante para esa página.

## **Simuladores de formación**

Para obtener más información sobre la pantalla de 5.ª generación, existe un simulador de formación en línea disponible en displaysimulator.deere.com.

# **Notas de distribución**

Estas son las notas de distribución de actualización de software G5e y se pueden encontrar en http://www.stellarsupport.com/. Nota: El uso que se haga del software está sujeto al acuerdo de licencia de usuario final que se incluye con el software. **Copyright © 1996-2024 Deere & Company**